## Guía para darse de alta en la plataforma EasyChair

Los autores que deseen enviar ponencias al congreso ATICA2020, deberán acceder a la dirección web:

<https://easychair.org/conferences/?conf=atica2020>

Si es la primera vez que accede a un congreso de easychair, deberá darse de alta utilizando el enlace "create an accout" que verá en la ventana de LOGIN.

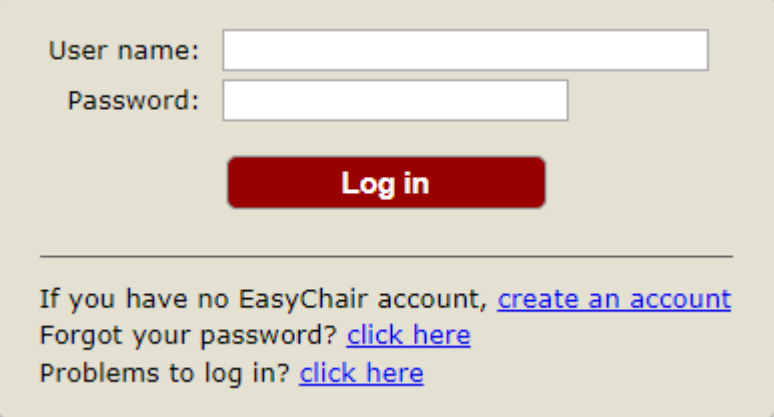

Los pasos a seguir para crear una cuenta son los siguientes:

#### **1.- Demostrar que no eres un robot**

Para evitar altas fraudulentas, el sistema exige pasar por un examen para comprobar que es una persona quien responde:

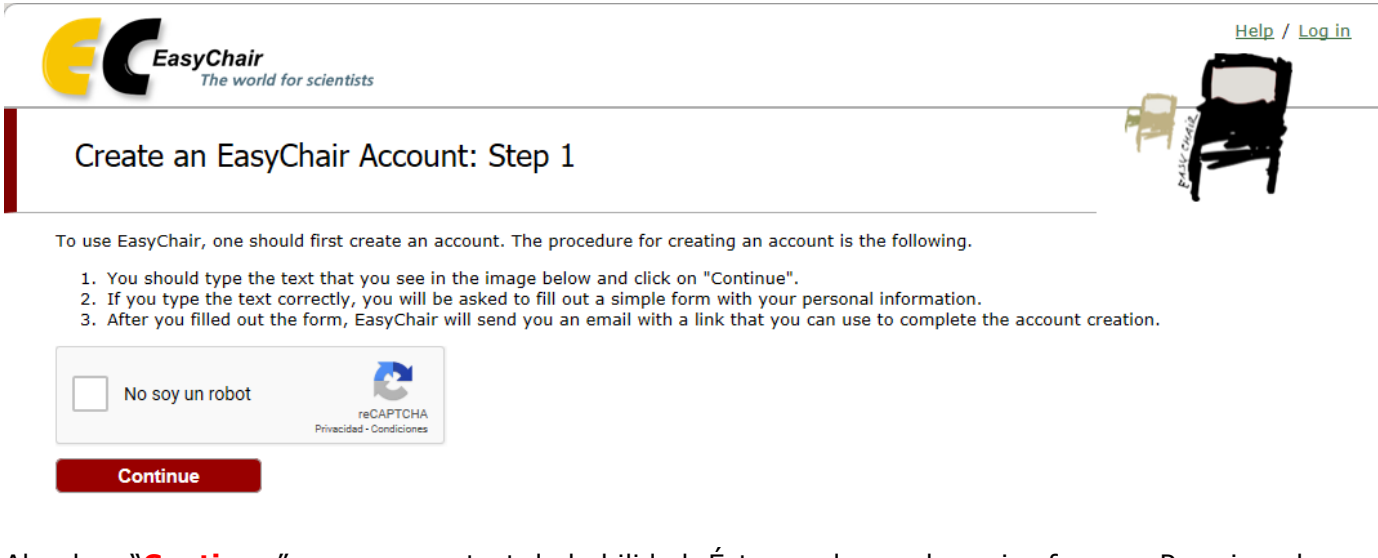

Al pulsar "**Continue**", aparece un test de habilidad. Éste puede ser de varias formas. Por ejemplo, reconocer objetos en una imagen.

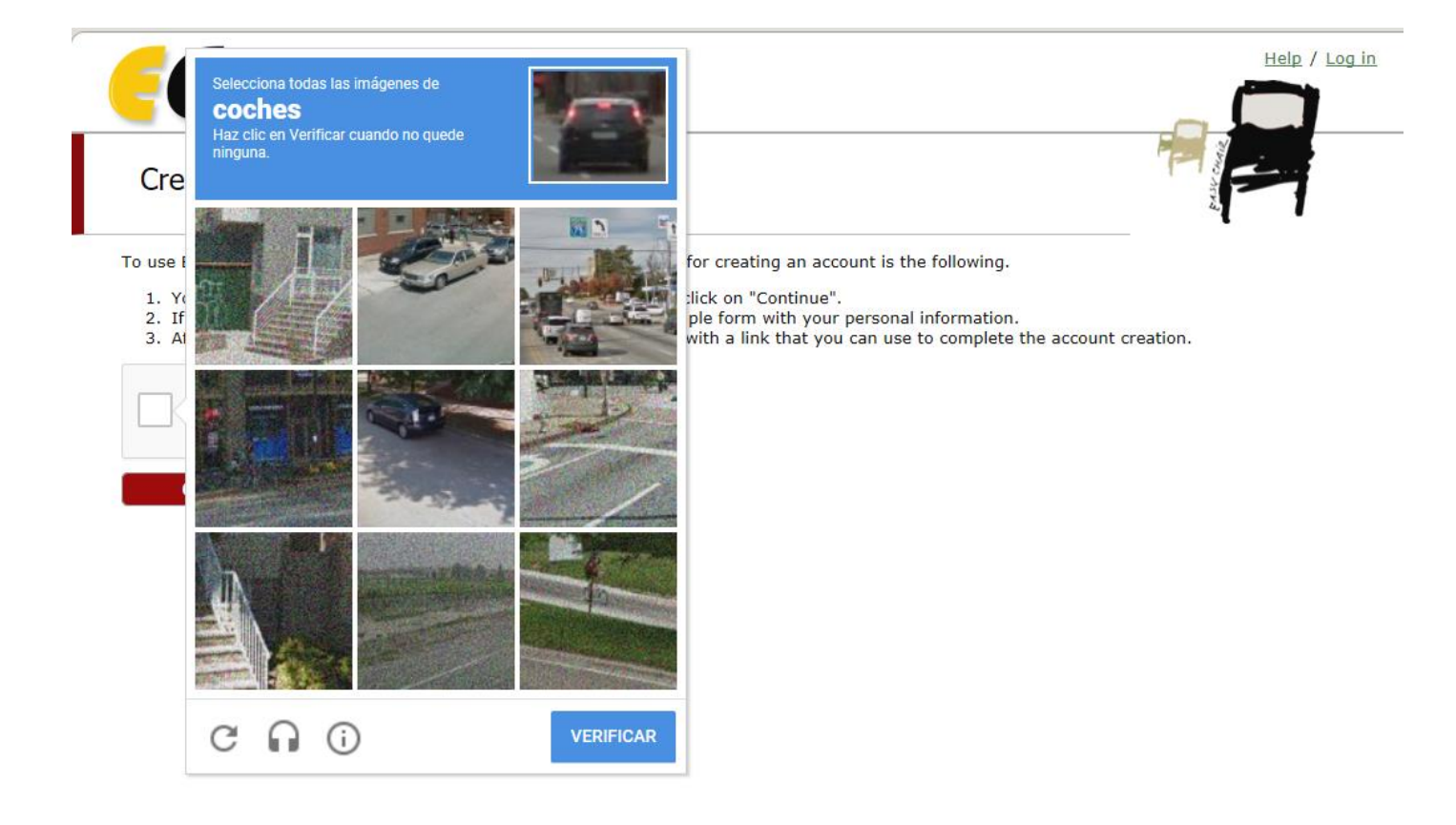

Vamos marcando las cuadrículas en las que aparece algún coche y se irán sustituyendo por otras nuevas. Cuando ya no haya ninguna en la que se vean coches, pulsamos el botón de "**Verificar**".

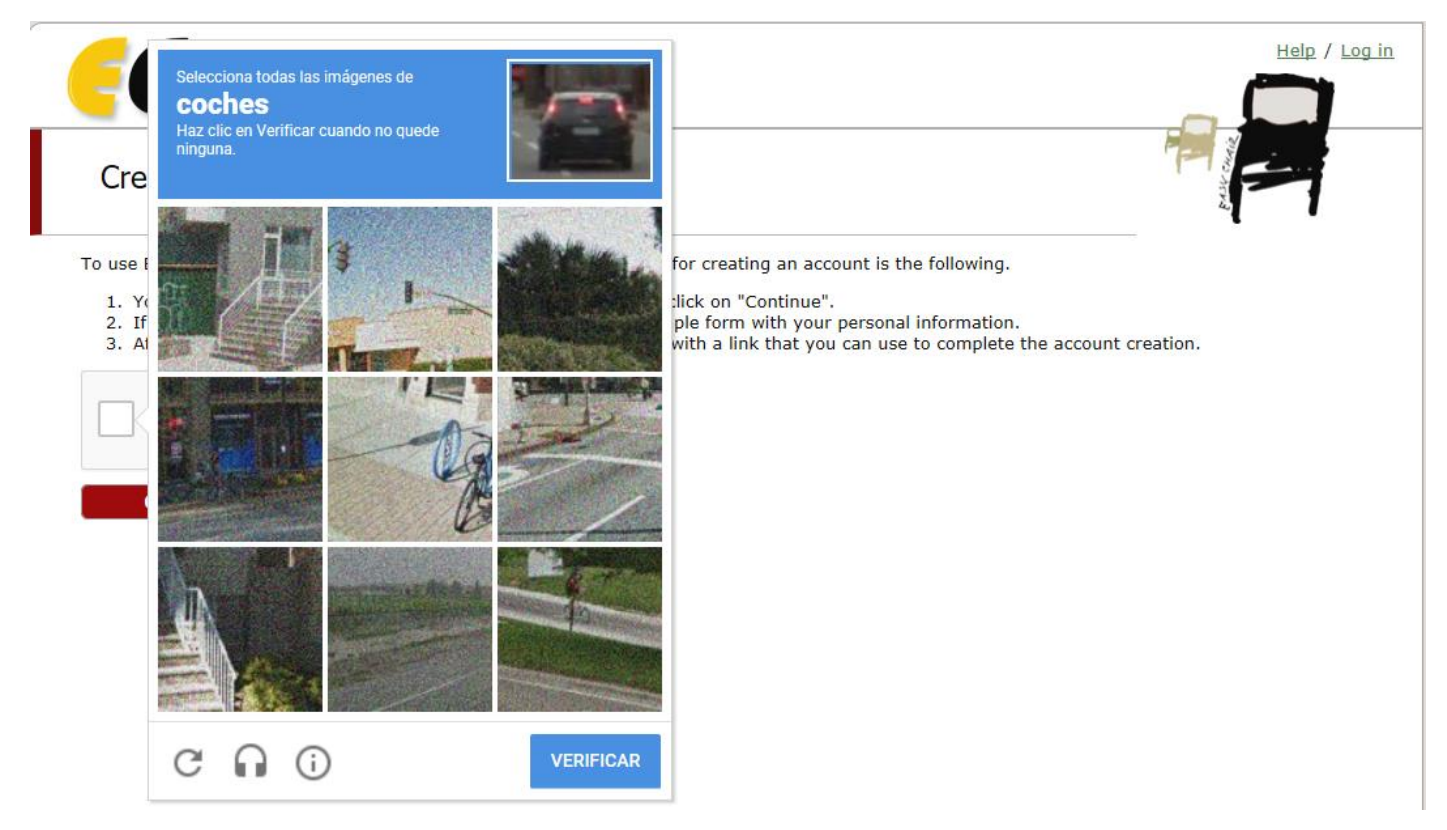

En caso de que no seamos capaces de completar ese test, podemos hacer que nos plantee otro diferente, pulsando en el botón "**reCAPTCHA**".

Una vez completado el test, veremos que el sistema ya ha verificado que no somos un robot.

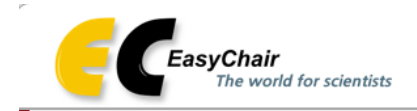

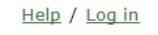

### Create an EasyChair Account: Step 1

To use EasyChair, one should first create an account. The procedure for creating an account is the following.

- 1. You should type the text that you see in the image below and click on "Continue".
- 2. If you type the text correctly, you will be asked to fill out a simple form with your personal information.
- 3. After you filled out the form, EasyChair will send you an email with a link that you can use to complete the account creation.

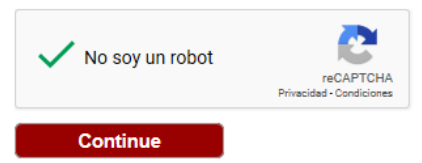

Al pulsar en "**Continue**" pasaremos al paso 2, donde nos pedirá el nombre, apellidos y correo electrónico:

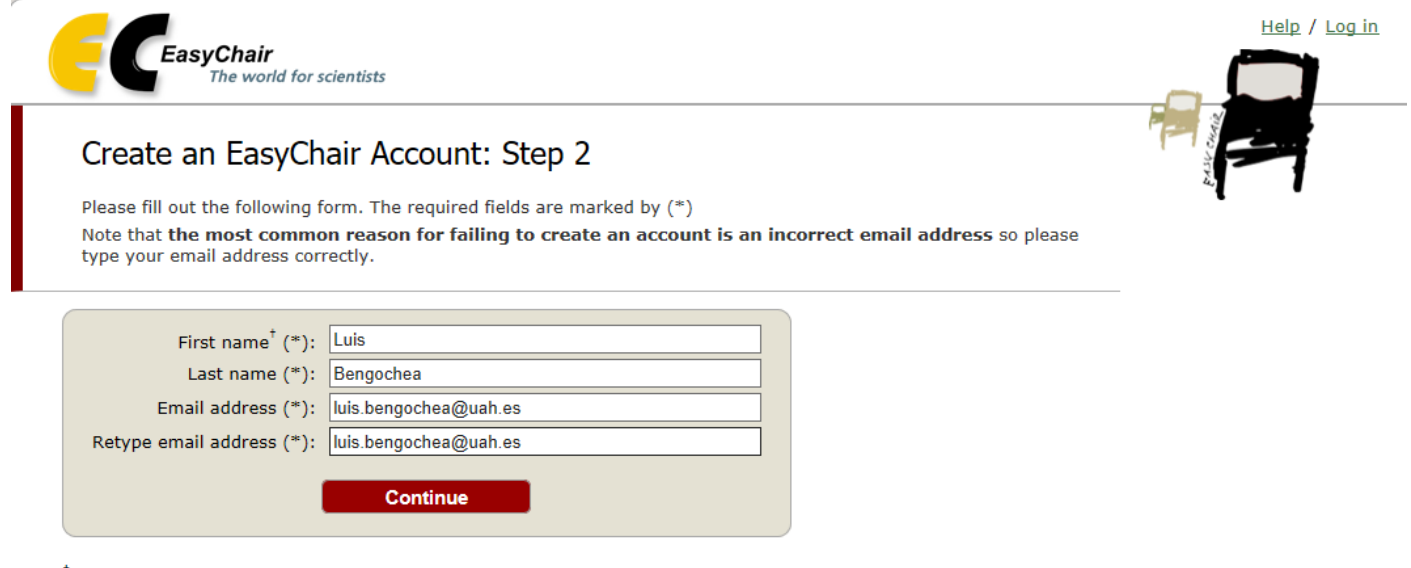

 $^\dagger$  Note: leave first name blank if you do not have one. If you are not sure how to divide your name into the first and last name, read the Help article about names.

You may also be interested about our policy for using personal information.

Una vez rellenados correctamente los campos, al pulsar "Continue" el sistema nos enviará un mensaje a la dirección de correo electrónico especificada:

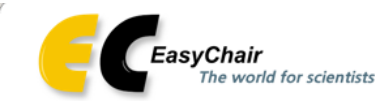

#### **Account Application Received**

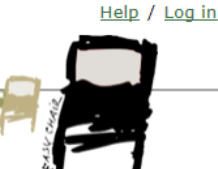

We received your application. A mail with further instructions has been sent to the email address

#### If You Do not Receive the Instructions

If you do not receive our mail with instruction on how to create an account, please read the following information. Our mail server normally sends all mail within a few seconds. The following is an incomplete list of possible reasons for the problem.

Incorrectly typed email address

This is still the most likely cause of delays.

Slow mail processing Some mail servers process mail for a long time. For example, you mail server may spend a lot of time checking incoming mail for spam. "Reply-me" mail protection.

Some mailers, when receiving a mail from an unknown sender, ask the sender to send a mail with specific content to ensure that it has been sent by a human. Account-related emails in EasyChair are sent by a computer program, so if your email address uses such a protection, you will never get our mail. If you have such a protection and it is configurable, configure it to accept mail from the domain easychair.org.

Mail box problems and quotas

Some mail sent by EasyChair bounces back because the mail box of the receiver is over quota.

Anti-spam filters

It is possible that your spam filters will classify our mail as spam. Please check your spam mail boxes. General connection problems

There might be general connection problems, for example your mail server may be unreachable for a long time.

Unfortunately, we have no resources to cope with all possible kinds of mail server (mis)behavior. If you believe you have a problem related to your mail server and want to solve it quickly, try to get and use an email address from one of major mail hosts, such as a Google Mail, Yahoo Mail, or Hotmail. You will be able to change your email adress in EasyChair or have multiple email addresses associated with your account later.

You can repeat your application at any time. Another email will be sent to you.

Esperamos unos segundos y abrimos nuestro correo. Veremos que llega un mensaje de EasyChair con el siguiente texto:

We received a request to create an EasyChair account for you. To create an EasyChair account, please click this link:

https://easychair.org/account/create.cgi?code=WpofBjNWm2e

Best regards, EasyChair.

Please be aware that this is an unmonitored email alias.

so please do not reply to this email.

To contact EasyChair use the EasyChair contact Web page

https://easychair.org/contact.cgi

En el que aparece un enlace para finalizar el proceso de alta. Al abrir dicho enlace, encontraremos, por fin, el formulario donde podremos completar nuestros datos y elegir nuestro **USERNAME** y nuestra **PASSWORD** para poder acceder desde ahora a la plataforma EasyChair:

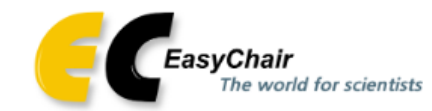

## Create an EasyChair Account: Last Step

Hello To complete the creation of your account please fill out the following form. You should create the account within 30 minutes, otherwise you will have to fill out this form from scratch.

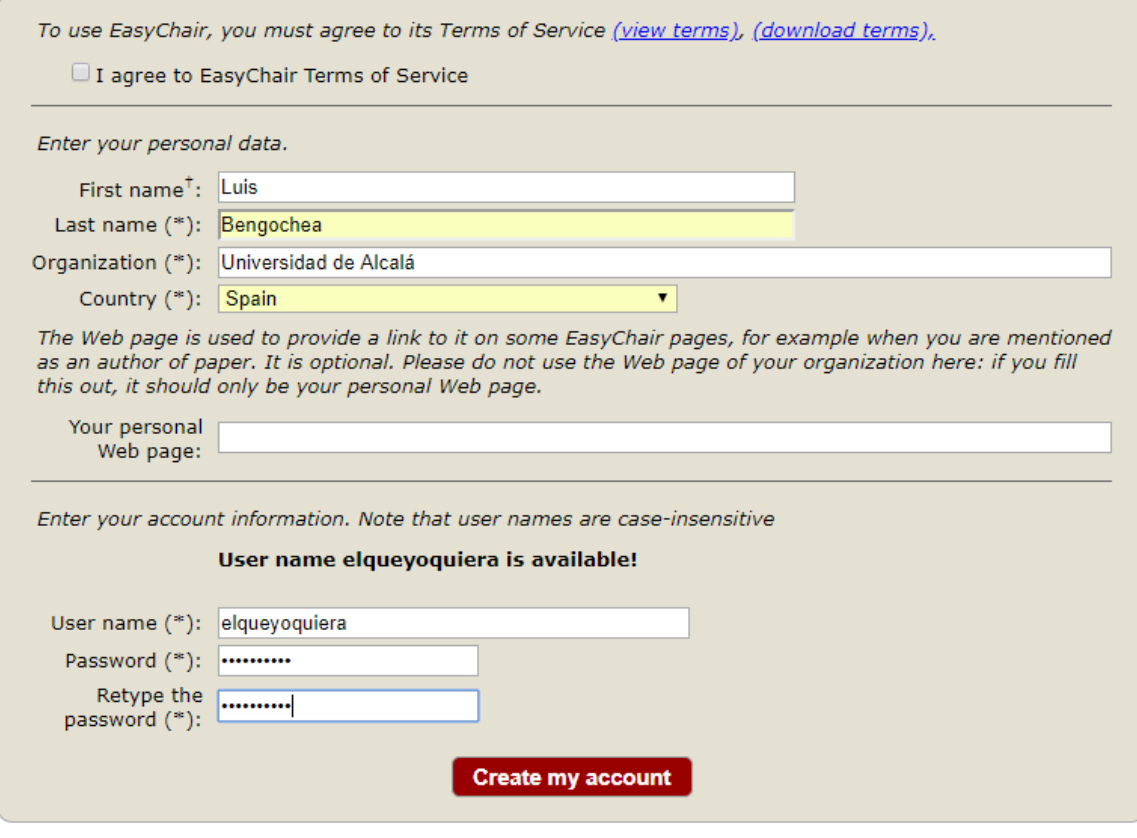

<sup>†</sup> Note: leave first name blank if you do not have one. If you are not sure how to divide your name into the first and last name, read the Help article about names.

You may also be interested about our policy for using personal information.

El username y la contraseña que hemos creado nos servirá para acceder a EasyChair, cualquiera que sea el congreso, alojado en esta plataforma, en el que queramos participar, tanto si lo hacemos como autores, para enviar una ponencia, como si lo hacemos como revisores del congreso.

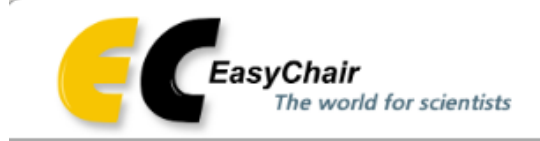

Help / Log in

Е

# Log in to EasyChair for ATICA2019

EasyChair uses cookies for user authentication. To use EasyChair, you should allow your browser to save cookies from easychair.org.

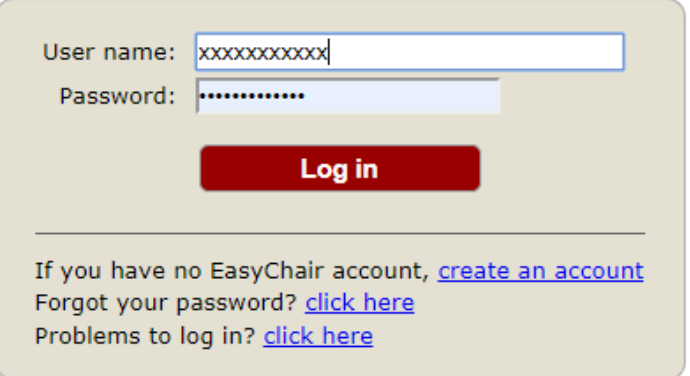